## **Работа 3. Запускаем программы. Основные элементы окна программы**

 1. Откройте меню, щелкнув на кнопке . В разделе *Инструменты* открывшегося меню щелкните названии программы *Текстовый редактор*.

● Текстовый редактор

.

 2. В раскрывшемся окне программы *Текстовый редактор* найдите следующие элементы: строку заголовка, строку меню, закрывающую кнопку, сворачивающую кнопку, рабочую область, рамку окна.

 3. Обратите внимание на изменения, произошедшие с Панелью рабочего стола – в зоне, называемой Панелью задач, появилась кнопка, соответствующая запущенной на выполнение программе medit - Без имени

 4. Чтобы лучше рассмотреть содержимое окна, его увеличивают щелчком на разворачивающей кнопке  $\Box$ . Разверните окно.

 5.Развернутое окно заполняет собой весь экран. При этом вместо разворачивающей кнопки появляется восстанавливающая кнопка **. Щелкните по этой кнопке и убедитесь в том**, что восстановился исходный размер окна.

 6.Когда окно не используется, его можно убрать с рабочего стола и оставить только в виде кнопки на Панели задач. Для этого надо щелкнуть по сворачивающей кнопке  $\Box$ . При этом программа еще работает, но места на экране уже не занимает. Сверните окно в кнопку на панели задач.

 7. Чтобы восстановить окно на Рабочем столе, нужно щелкнуть на кнопке, которая представляет программу на Панели задач. Восстановите исходное положение и размер окна.

 8. Если окно не развернуто (не занимает весь экран), его можно перемещать по рабочему столу. Для этого наведите указатель мыши на строку заголовка окна. Окно перетаскивают по рабочему столу при нажатой кнопке мыши. После освобождения кнопки оно принимает новое положение.

 9. Если окно не развернуто, его размер и форму можно изменять. Для этого наведите указатель мыши на границу окна. Указатель примет вид двунаправленной стрелки. Удерживая левую кнопку мыши в нажатом положении, можно растянуть рамку окна, как в высоту, так и в ширину. Измените размеры окна по своему усмотрению. Когда окно примет нужный размер, отпустите кнопку мыши.

10. Когда работа с программой закончена, программу останавливают, закрывая её окно. Щелкнув на закрывающей кнопке , закройте программу *Текстовый редактор*.

11. Откройте четыре окна программы **Файловый менеджер** ( Меню - Файловый менеджер) Измените их размеры и расположите окна на Рабочем столе следующим образом:

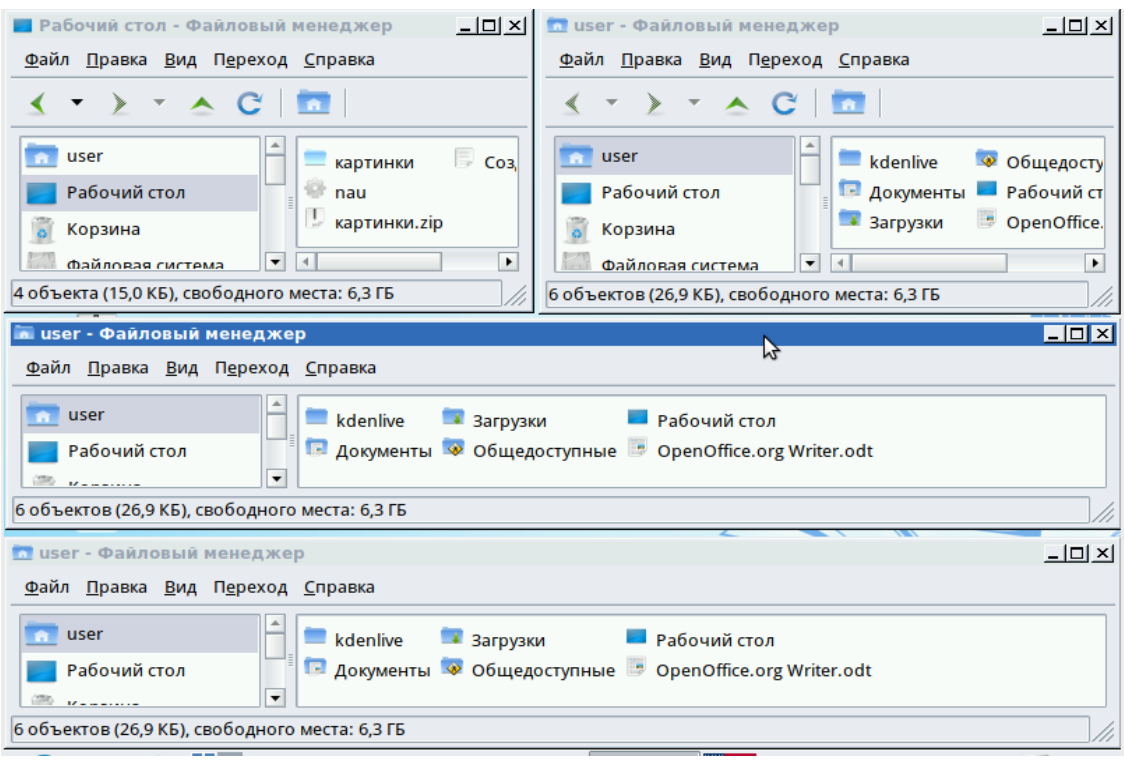

 $\overline{\mathbb{C}}$ 12. Окно может иметь полосы прокрутки.

 Это говорит о том, что размер окна слишком мал, чтобы полностью отразить всё содержимое.

Каждая полоса прокрутки имеет ползунок. Перетаскивая ползунки по полосе прокрутки, можно просмотреть в окне всю рабочую область. Небольшое смещение рабочей области выполняют щелчками на кнопках прокрутки. В одном из открытых окон выполните следующие действия:

- нажимайте клавишу Enter, пока не активизируется вертикальная полоса прокрутки;
- нажимайте клавишу пробел, пока не активизируется горизонтальная полоса прокрутки;
- перетащите вверх ползунок вертикальной полосы прокрутки;
- перетащите влево ползунок горизонтальной полосы прокрутки;
- вернитесь к курсору, щелкая на кнопках прокрутки.

13. Закройте все окна программы Файловый менеджер с помощью закрывающей кнопки

## **Теперь мы умеем:**

- ✔ запускать программу Текстовый редактор ;
- ✔ изменять форму представления окна программы;
- ✔ перемещать окно программы по Рабочему столу;
- ✔ изменять размеры окна программы;
- ✔ закрывать окно программы (завершать работу с программой).